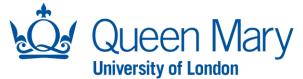

## Approver User Guide – Forwarding Approval Requests

This document must only be applied if you (Designated Approver) are going on a period of leave and require all future Oleeo approval requests to be forwarded to another individual (Nominated Approver) during your absence. If you have already received an Oleeo approval request and would like to delegate the request to another Approver, please follow the <u>"How to Delegate Approval Requests"</u> user guide.

This document will also outlines the steps the Nominated Approver will need to follow on Oleeo.

## Before you start, your Nominated Approver must:

- 1) Be permitted to approve recruitment and contract variation requests within your area.
- 2) Have an "Approver" profile on Oleeo.
- 3) Have the appropriate Oleeo Organisation Level 2 access to view the request.
- 4) Is aware of their responsibility when reviewing Oleeo approval requests
- 5) Ensure they follow the steps outlined on pages <u>6-7 within this document.</u>

## For account/access queries, please contact the IT Service Desk.

| Step/Action |                                      | Example/Screenshot                                                                                                    |  |  |  |
|-------------|--------------------------------------|----------------------------------------------------------------------------------------------------|--|--|--|
|             |                                      | ⊘                                                                                                    <                             |  |  |  |
| 1)          | Go to your mailbox on Outlook.       |                                                                                                    |  |  |  |
| 2)          | Select "Rules" and "Create<br>Rule". | Imbox       1037         Sent Items       2         Sent Items       2         Sent Items       2         Sent Items       2         Shivam Amin       RE: Oleco Guides on Intranet |  |  |  |
|             |                                      | Create Rule ×                                                                                                    |  |  |  |
|             |                                      | ie selected conditions                                                                                                    |  |  |  |
|             |                                      | Subject contains                                                                                                    |  |  |  |
|             |                                      | Sent to me only                                                                                                    |  |  |  |
|             |                                      | Do the following                                                                                                    |  |  |  |
|             |                                      | Display in the New Item Alert window                                                                                                    |  |  |  |
|             |                                      | Play a selected sound: Windows Notify Ema 🕨 🗷 Browse                                                                                                    |  |  |  |
|             |                                      | Move the item to folder: Select Folder Select Folder                                                                                                    |  |  |  |
| 3)          | Select "Advanced Options".           | OK Cancel Advanced Options                                                                                                    |  |  |  |

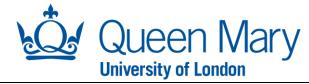

| 4)   | Tick the following:                                    | Rules Wizard ×                                                                                                    |
|------|--------------------------------------------------------|----------------------------------------------------------------------------------------------------|
|      | _                                                      | Which condition(s) do you want to check?<br>Step 1: Select condition(s)  ✓ received in a specific date span                                                                                                    |
| i.   | "Received in a specific date span"                     | <ul> <li>✓ received in a specific words in the sender's address</li> <li>✓ with <u>specific words</u> in the message header</li> <li>✓ sent only to me</li> </ul>                                                                                                 |
| ii.  | "With specific words in the<br>sender's address"       | <pre>introm people or public group introm people or public group introm section with specified account introm the specified account introm where my name is in the To box</pre>                                                                                   |
| iii. | "With specific words in the                            | marked as <u>importance</u><br>marked as <u>ensitivity</u><br>flagged for <u>action</u>                                                                                                    |
| iv.  | message header"<br>"Sent only to me"                   | where my name is in the Co box         where my name is in the To OC box         sent to people or public group         with specific words in the body         with specific words in the subject or body         with specific words in the recipient's address |
|      |                                                        | Step 2: Edit the rule description (click an underlined value)                                                                                                    |
| 5)   | Click <b>"specific words"</b> in the sender's address. | Apply this rule after the message arrives<br>sent only to me<br>and with <u>specific words</u> in the sender's address<br>and with <u>specific words</u> in the message header<br>and received <u>in a specific date span</u>                                     |
|      |                                                        | Cancel < Back Next > Finish                                                                                                    |
|      |                                                        | Search Text X                                                                                                    |
|      | Type "@qmul-jobs.tal.net"<br>Click "Add" and "OK"      | Specify a word or phrase to search for in the sender's address:<br>@qmul-jobs.tal.net Add Search list: Remove                                                                                                    |
|      |                                                        | OK Cancel                                                                                                    |
|      |                                                        |                                                                                                    |
|      |                                                        |                                                                                                    |
|      |                                                        |                                                                                                    |
|      |                                                        |                                                                                                    |

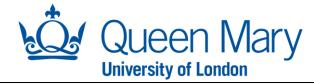

|                                                                   | Step 2: Edit the rule description (dick an underlined value)                                                                                                    |
|-------------------------------------------------------------------|----------------------------------------------------------------------------------------------------|
| <ol> <li>Click "specific words" in the message header.</li> </ol> | Apply this rule after the message arrives<br>sent only to me<br>and with <u>specific words</u> in the sender's address<br>and with <u>specific words</u> in the message header<br>and received in a <u>specific date span</u>                          |
| 9) Type "Approval Request"                                        | Cancel      Finish       Search Text     ×       Specify a word or phrase to search for in the message header:                                                                                                    |
| 10) Select "Add" and then "OK".                                   | Remove       OK       Cancel   Step 2: Edit the rule description (click an underlined value)                                                                                                    |
| 11) Click "in a specific date span".                              | Apply this rule after the message arrives<br>sent only to me<br>and with <u>Apperfic words</u> in the sender's address<br>and with <u>Approval Request</u> in the message header<br>and received in a <u>specific date span</u>                        |
|                                                                   | Cancel < Back Next > Finish                                                                                                    |
| 12) Enter the dates according to your absence/leave period.       | Sent only to me     where my and is in the To box     marked as     Date Received                                                                                                    |
| 13) Click "OK" and "Next".                                        | OK     Cancel     I       Step 2: Edit the rule description (click an underlined value)     Popy this rule after the message arrives sent only to me and with <u>Approval Request</u> in the message header and received in a specific date span     I |
|                                                                   | Cancel < Back Next > Finish                                                                                                    |

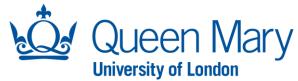

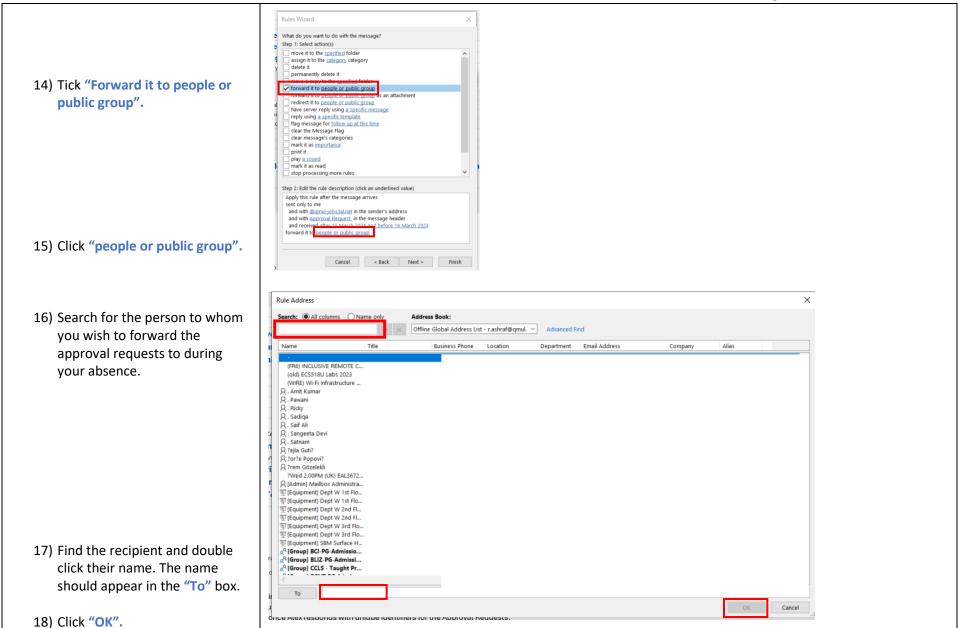

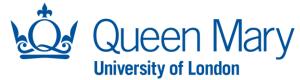

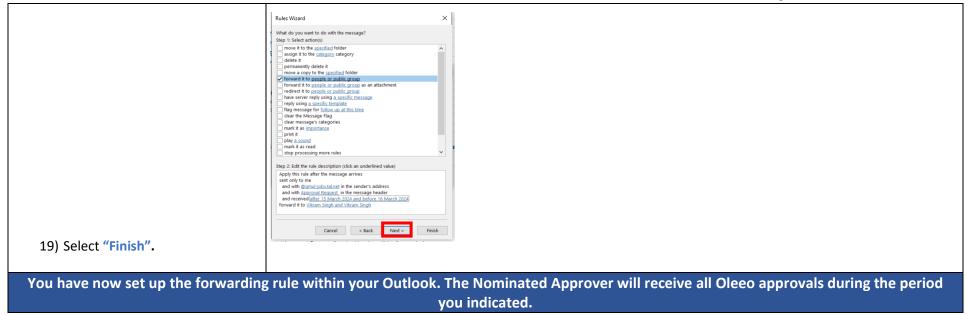

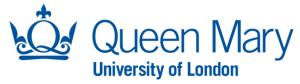

## <u>Oleeo User Guide – Nominated Approver</u>

| The below steps must be followed by the Nominated Approver to ensure approvals are captured within Oleeo correctly.                                                                 |                                                                                                    |  |  |  |
|----------------------------------------------------------------------------------------------------|----------------------------------------------------------------------------------------------------|--|--|--|
| Step/Action                                                                                                    | Example/Screenshot                                                                                                    |  |  |  |
| <ol> <li>Once you have received the<br/>forwarded Approval Request,<br/>click the Oleeo link.</li> <li>This will take you directly to the<br/>approval request in Oleeo.</li> </ol> | [EXTERNAL] EHV - 1650 - Approval Request         noreply@qmul-jobs-config.tal.net         To • Romana Ashraf         ① 11 This message was AutoForwarded.    CAUTION: This email originated from outside of QMUL. Do not click links, scan QR codes or open attachments unless you recognise the sender an                                                  |  |  |  |
| Please note any forwarded approval<br>requests will include an <b>auto forwarded</b><br>label within the email as seen here.                                                        | Candidate Name: Test_EHV Test_Last Name<br>Application ID: 1650<br>Visiting application. This request has been raised for the above candidate which requires your approval.                                                                                                    |  |  |  |
| 2) Click the "Delegate Approver"<br>button.                                                                                                    | Decee Legies Olego o review and action.<br>Note - The link above will take you directly to the request.<br>Opportunity<br>625 - D674 Test<br>Status Awaiting Approval - Tier 1<br>Verview Details Forms Participants<br>Summary<br>Current Status: Awaiting Approval - Tier 1<br>This opportunity has no postings.<br>This opportunity has no applications. |  |  |  |

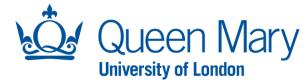

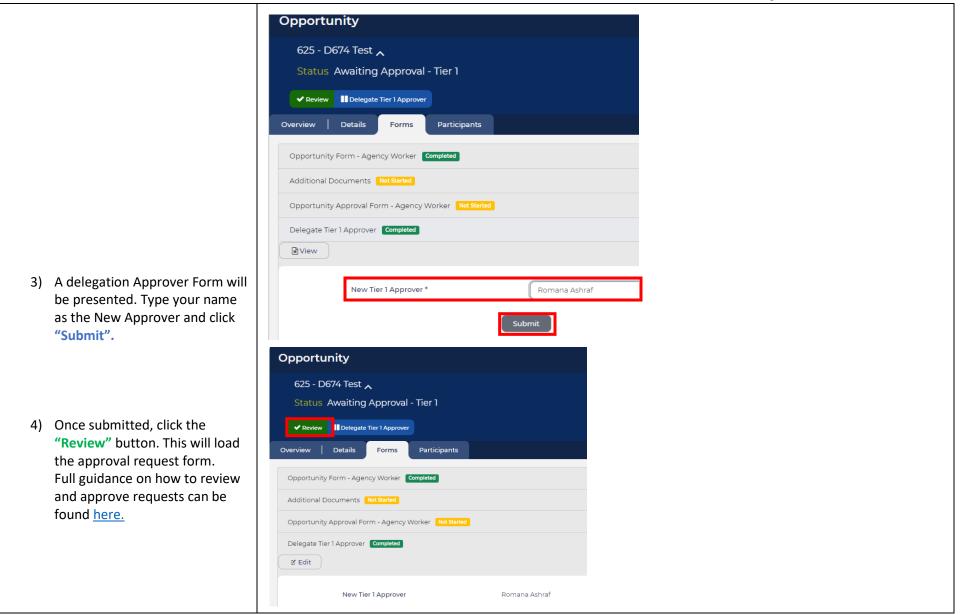